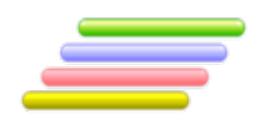

# **User Manual**

**Arabic Verb Conjugator** *Full-form Conjugation System*

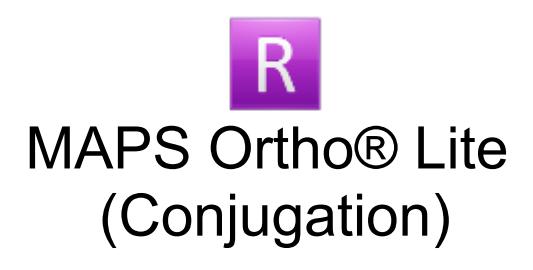

Version 1.50

### **Coverage of this document**

This document is the full text user manual for MAPSOrtho® Lite (Conjugator) version 1.50.

### **Copyright and Illegal Usage Policy -**

#### **Disclaimer of Liability**

In preparation of this document, every effort has been made to offer the most current, correct, and clearly expressed information possible. Nevertheless, inadvertent errors in information may occur. In particular but without limiting anything here, Kalmasoft disclaims any responsibility for typographical errors and accuracy of the information that may be contained in this manual. The information and data included herein have been compiled by our staff from a variety of sources, and are subject to change without notice to you. Kalmasoft makes no warranties or representations whatsoever regarding the quality, content, completeness, suitability, adequacy, sequence, accuracy, or timeliness of such information and data. In any situation where the official sent documents of Kalmasoft differ from the text contained in this manual, the official documents take precedence. The information and data made available in this document are provided "as is" without warranties of any kind.

#### **Disclaimer of reliability**

Kalmasoft makes no representations or warranties regarding the condition or functionality of this software, its suitability for use, or that this will be uninterrupted or error-free.

#### **Disclaimer of damages**

By using Kalmasoft MAPSOrtho® Lite (Conjugator), you assume all risks associated with the use of this software, including any risk to your computer, software or data being damaged by any virus, software, or any other file which might be transmitted or activated via this software. We shall not in any event be liable for any direct, indirect, punitive, special, incidental, or consequential damages, including, without limitation, lost revenues, or lost profits, arising out of or in any way connected with the use or misuse of the software or lack of information in this manual.

### **Disclaimer of endorsement**

Kalmasoft does not favor one group over another, and any references herein to any country, organizations, specific commercial products, process, or service by trade name, trademark, manufacturer, or otherwise, do not necessarily constitute or imply its endorsement or recommendation by us.

#### *Copyright information*

The graphics and contents on this manual are the copyrighted work of Kalmasoft and contain proprietary trademarks and trade names of the Kalmasoft. No part of this document can be copied without a prior written consent from Kalmasoft.

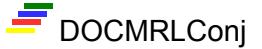

Installation:

- 1. Download Kalmasoft Library rar archive and install it. You will not need this if you have installed any of Kalmasoft application before.
- 2. Download the software rar archive and install in the same folder.

### First: Registration

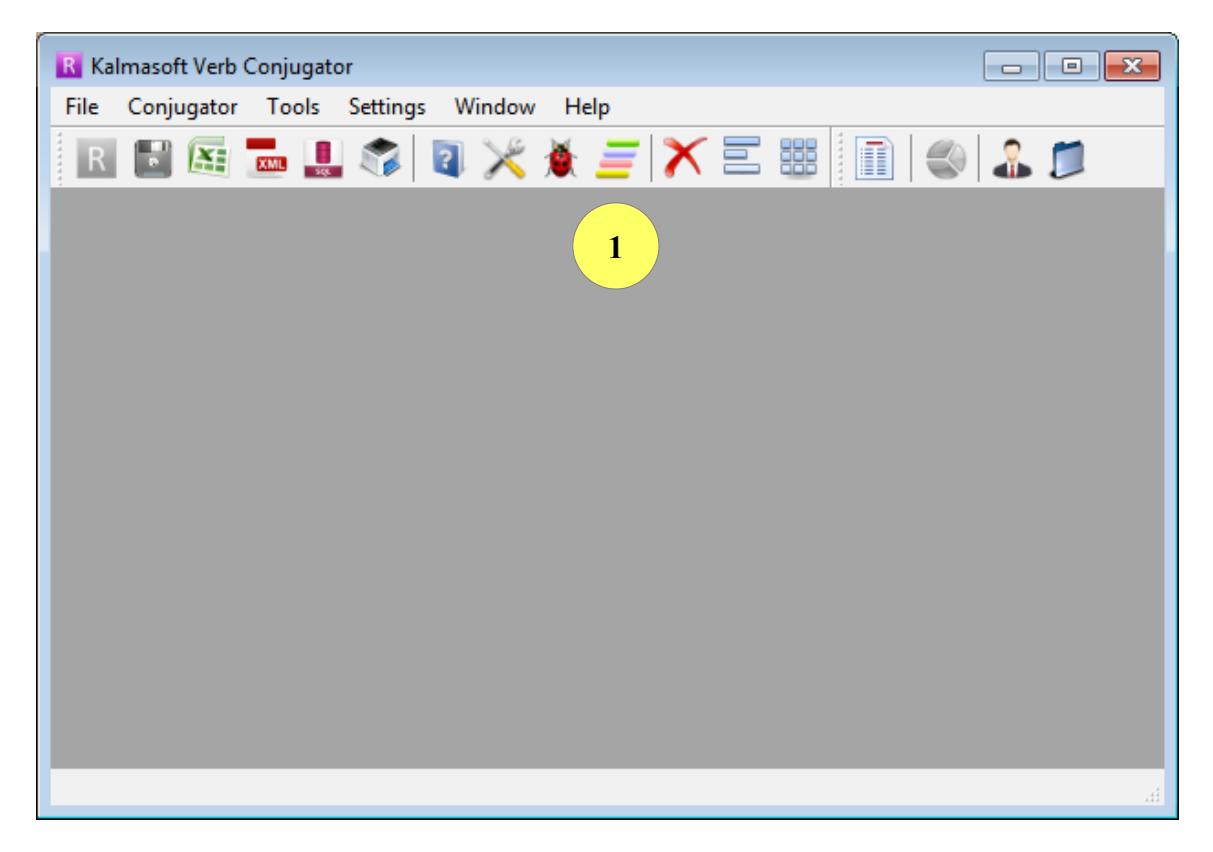

Click on Kalmasoft Icon.

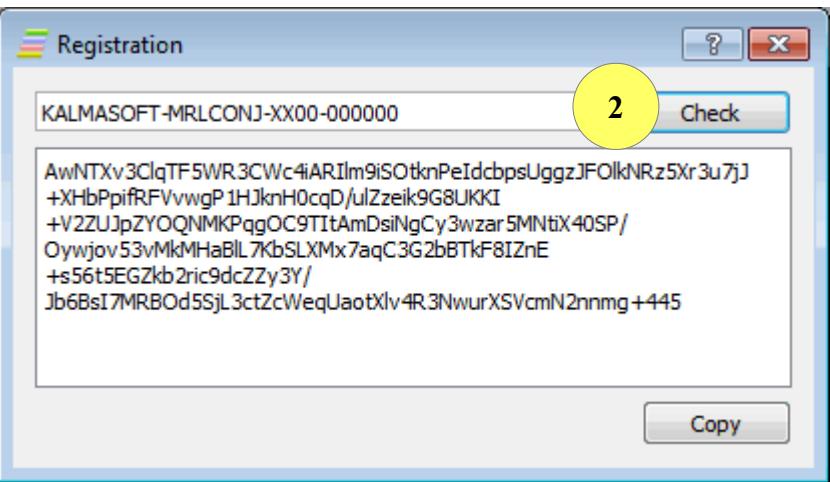

Enter the registration key (KALMASOFT-MRLCONJ-XX00-000000) Click (Check) then send the generated key to Kalmasoft.

Second setting: (click on options)

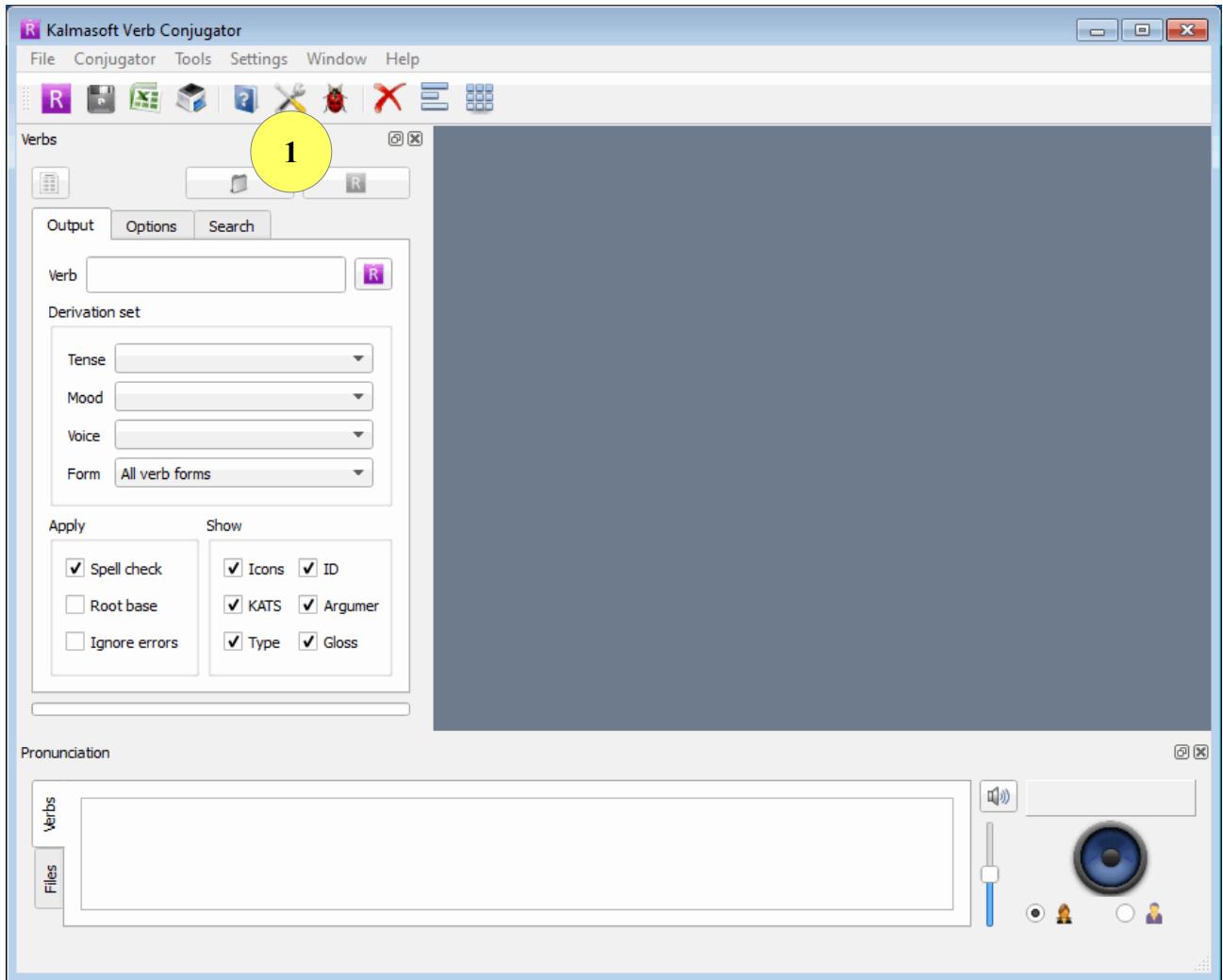

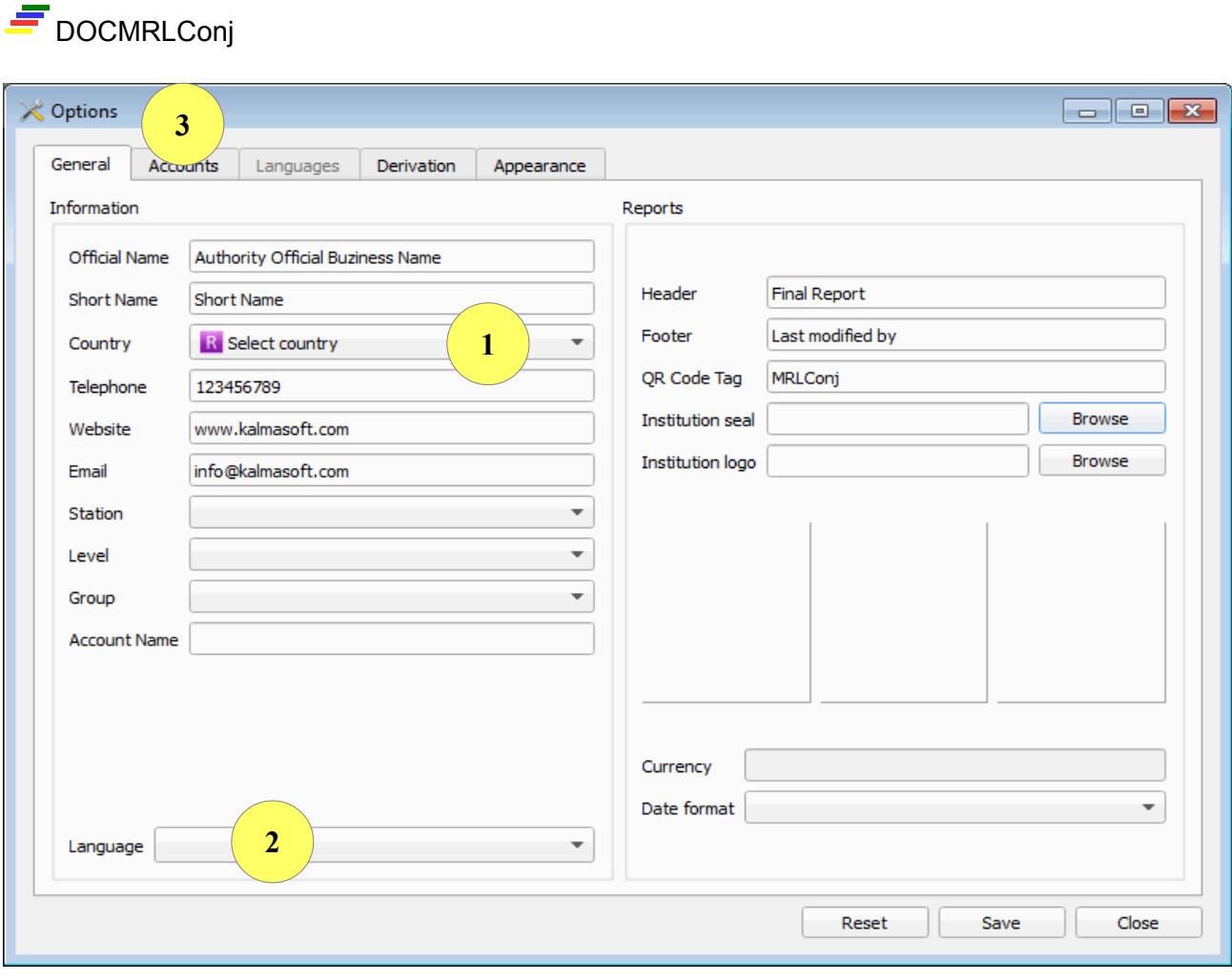

- Set country and language according to your preferences.
- Open the Accounts tab (3).

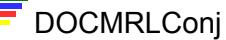

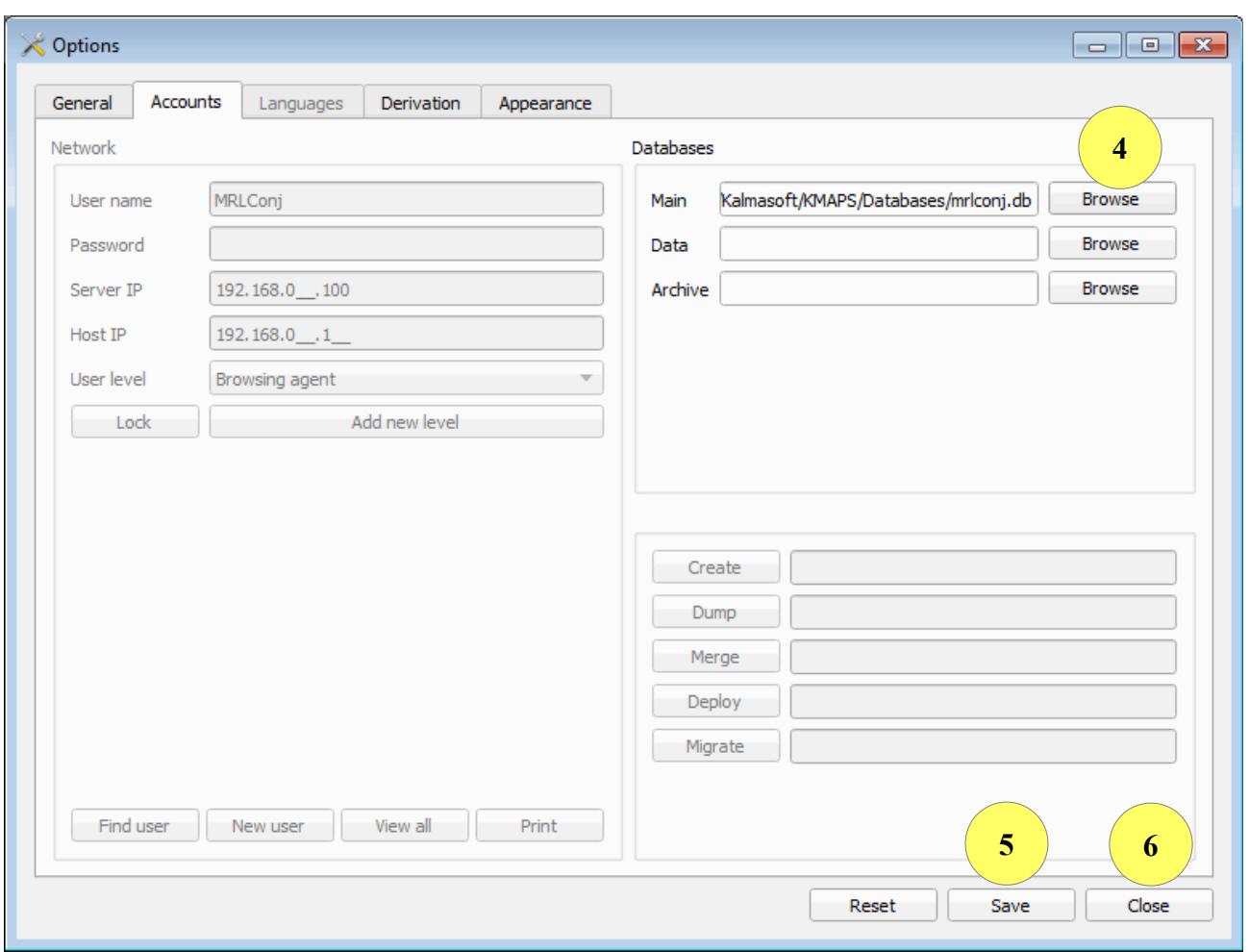

Set database to C:/Program Files/Kalmasoft/KMAPS/Databases/mrlconj.db

Depending on your installation folder, the above path may differ slightly but the part (Kalmasoft/KMAPS/Databases/mrlconj.db) should always remain valid.

- click (4) to Browse, set the database as highlighted above
- save  $(5)$
- and close (6)

You must restart the program for the setting to be effective.

### **1-Conjugating single verb**

- Type an Arabic root in (1)
- Click the violet button (2), with the letter "R" in white
- A new subwindow appears with the root you entered
- Click  $(3)$

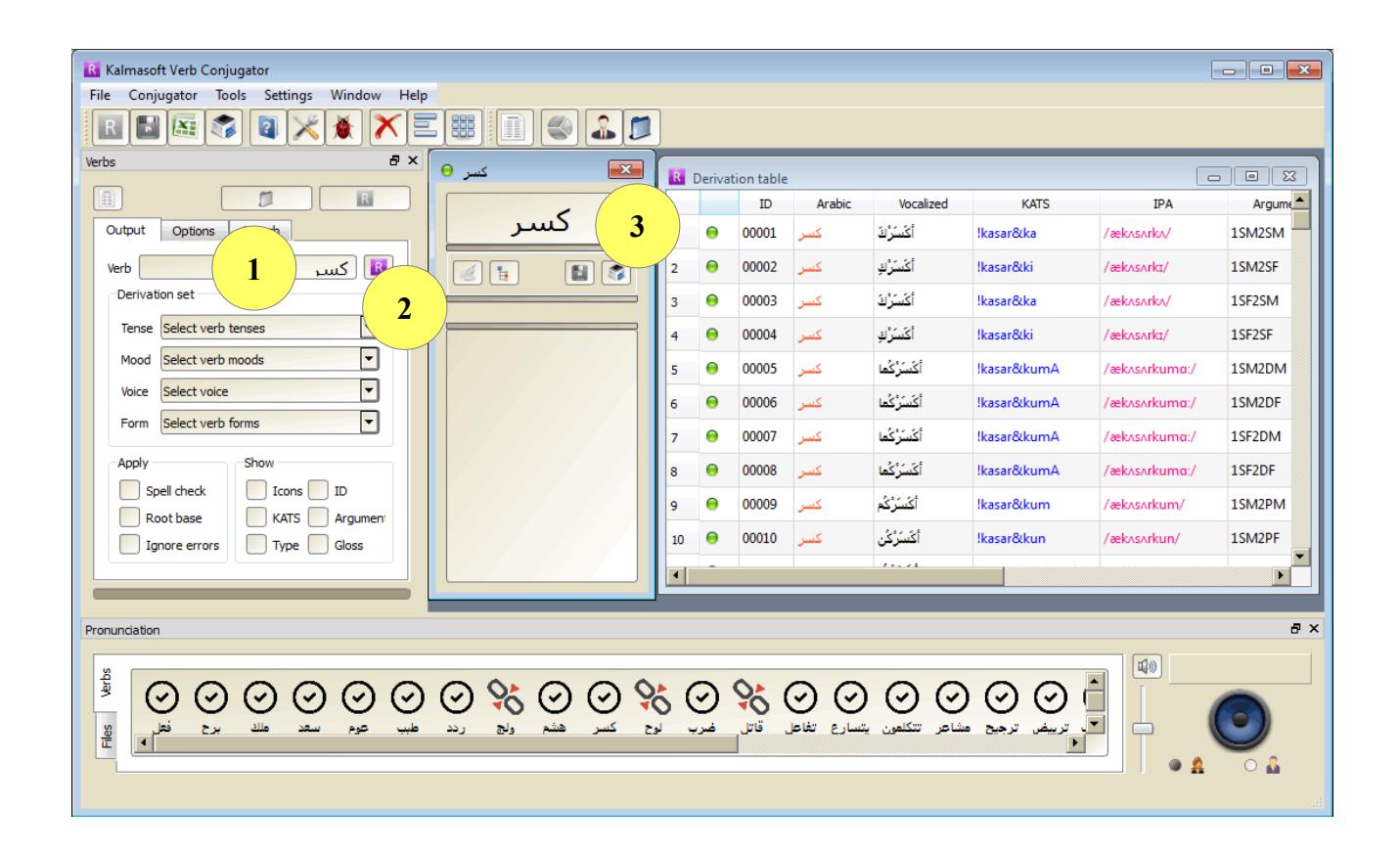

You may also double click any sample verb from the verb ribbon beneath.

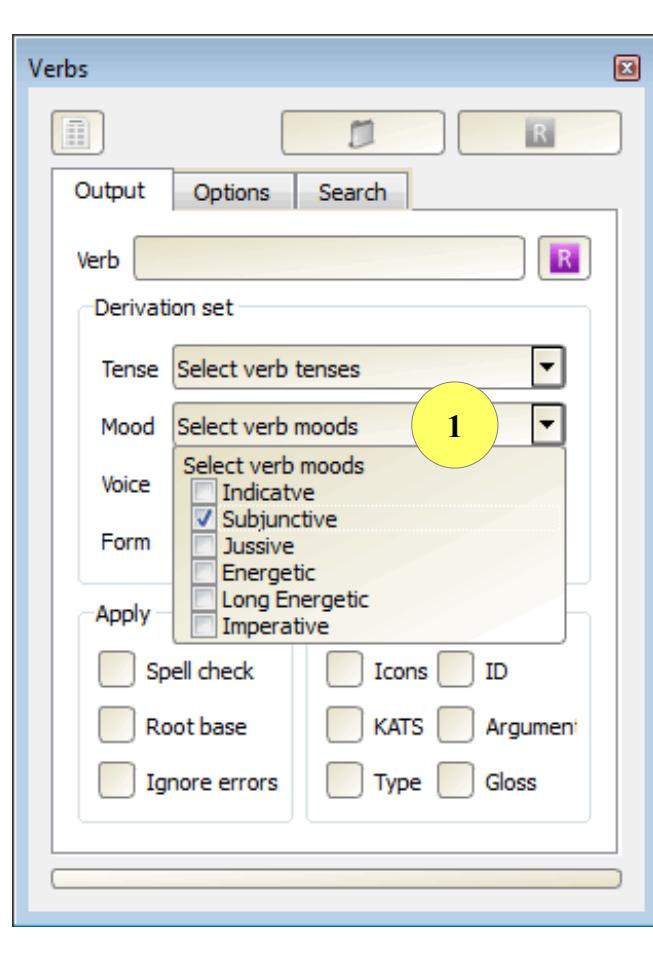

### **2- Adjusting verb grammatical classes**

- Click on a grammatical class
- Select details as you wish.

### **3- Adjust verb arguments**

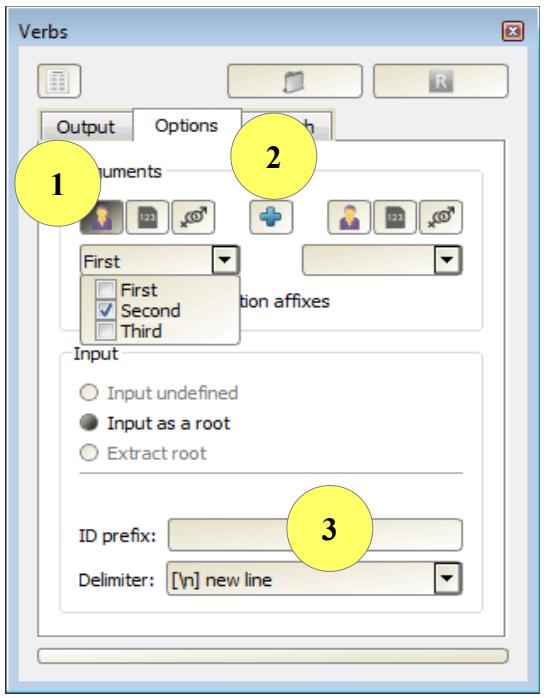

- Click on a argument class e.g. Person, a dropdown list will be loaded
- Select details as you wish.
- Arguments come in two sets for subject and object.
- You may click on button (2) to select all argument.
- Click (2) again to reset arguments.
- You may enter an ID prefix to be showed along with the serial Ids.
- Now you go back to start conjugating the entered verb/root.

### **4- Conjugating using the root database**

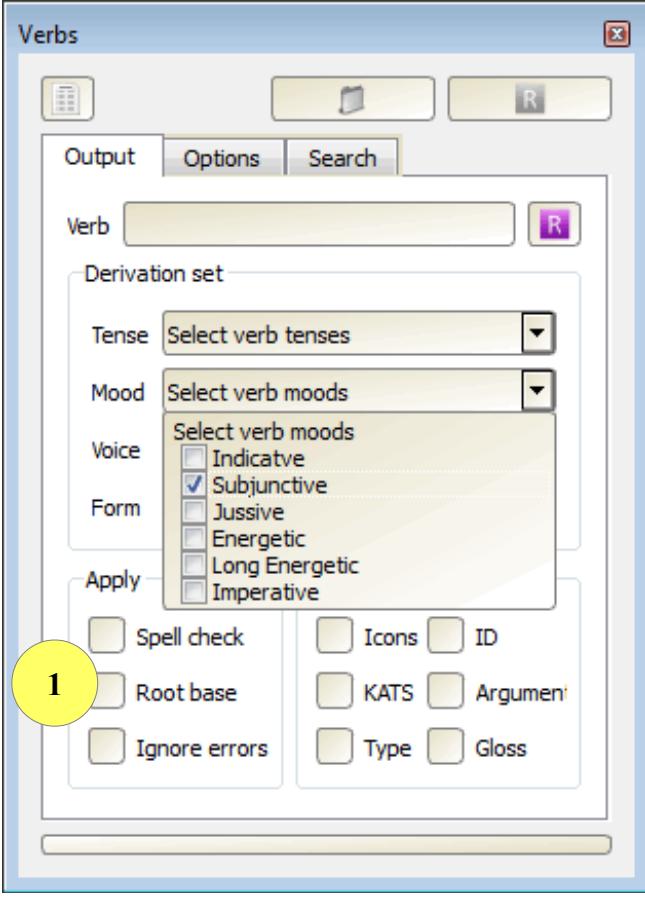

- Check (1) option (Root base) above
- the verb form option will be disabled
- Conugate as usual
- Verbs will be conjugated according to actual MSA used
- Uncheck (1) to resort to full paradigm conjugation

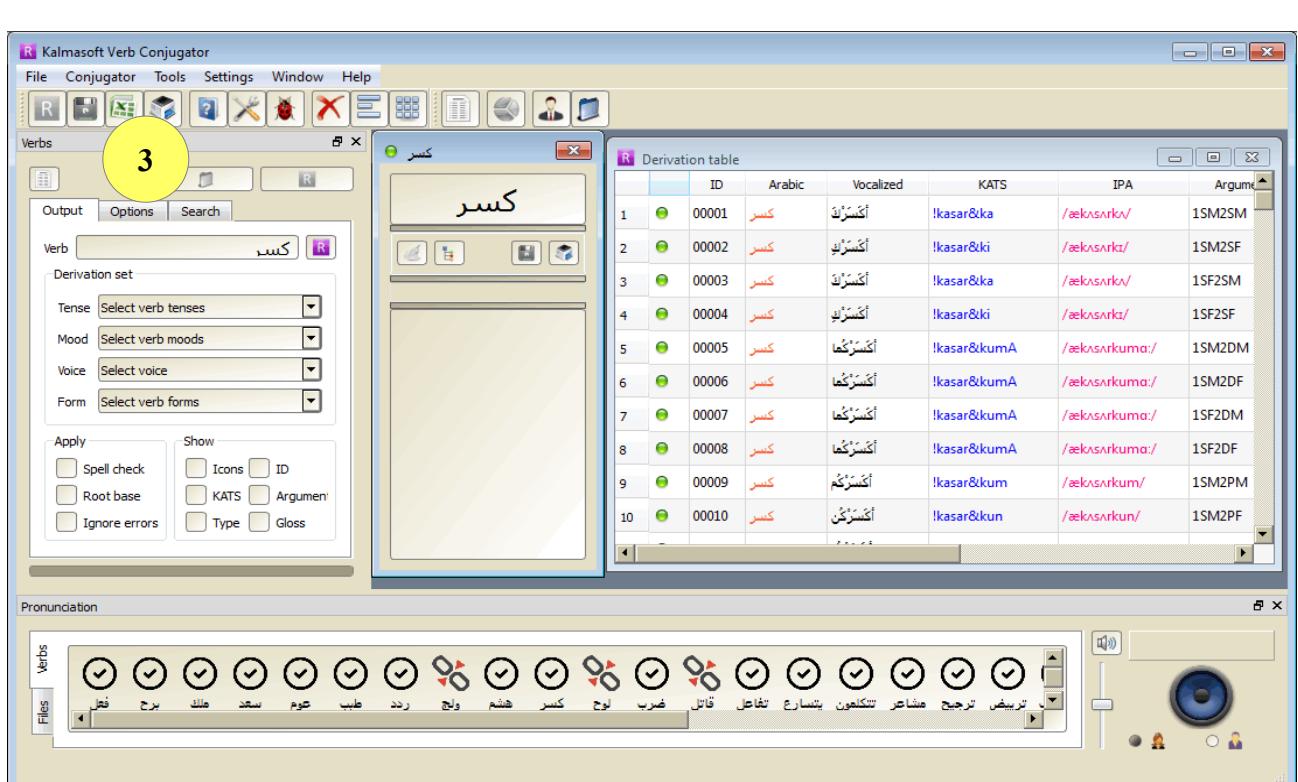

Now you may choose any button in area (3) to save, export, or print the conjugated verb.

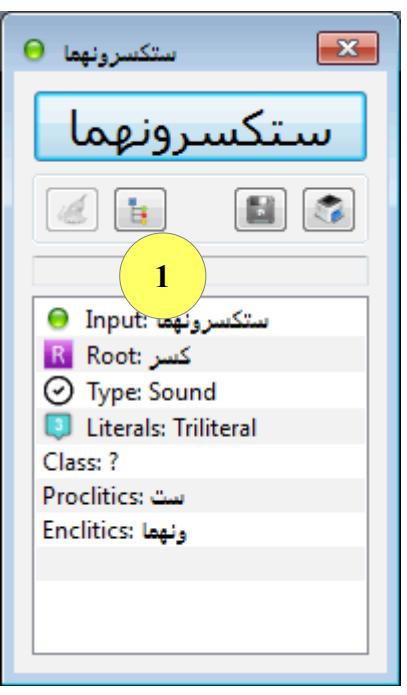

### **5- Visualization**

DOCMRLConj

- Click on (1) after conjugation
- A visualization screen will show
- Click on boxes to expand
- Drag to pan the whole drawing
- Click on (2) below to print

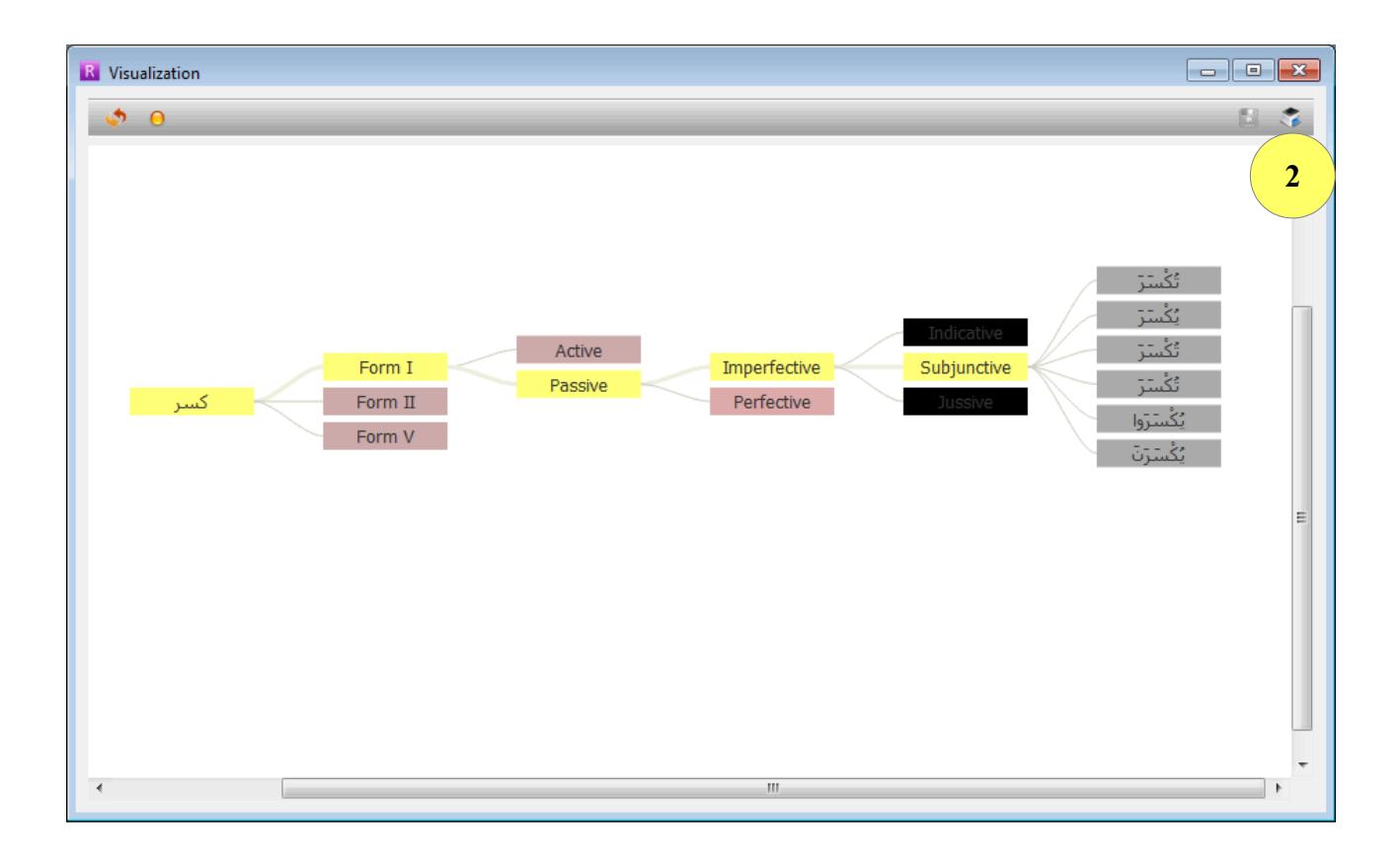